### **WORKSHOP PROBLEM 9**

# *2-D Slideline Contact*

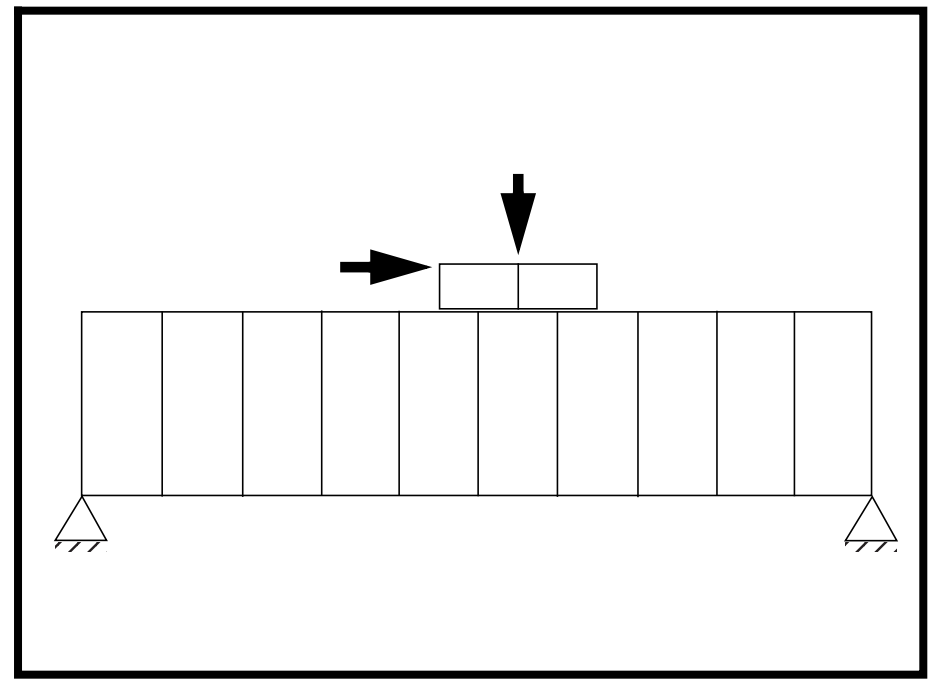

**Objectives:**

- Demonstrate the use of slideline contact.
- Create an accurate deformation plot of all the subcases to produce a false animation.

**9-2** MSC/NASTRAN 103 Exercise Workbook

### **Model Description:**

**For the structure below:**

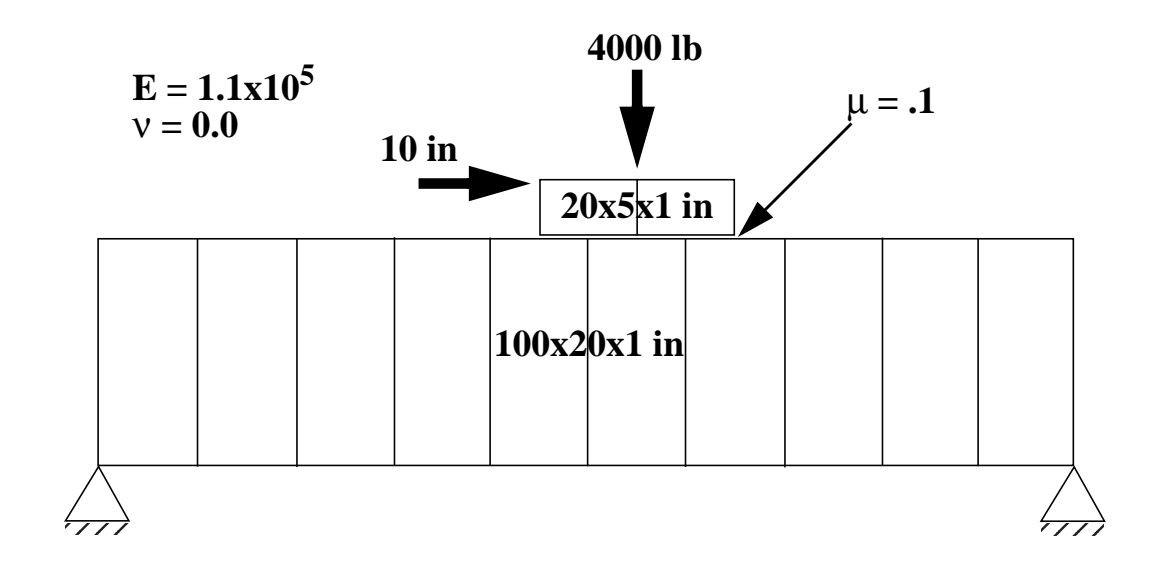

### **Add Case Control commands and Bulk Data Entries to:**

1. Model the contact between the block and the base.

### **Suggested Exercise Steps:**

- Modify the existing MSC/NASTRAN input file by adding the appropriate nonlinear static analysis control parameters.
- Prepare the model for a nonlinear static analysis (SOL 106).
- Set up the appropriate subcase loading and analysis parameters (LOAD, NLPARM)
- Input the necessary slideline contact parameters (BCONP, BFRIC, CORD2R, BLSEG).
- Generate an input file and submit it to the MSC/NASTRAN solver for a nonlinear static analysis.
- Review the results.

## **Input File for Modification:**

### **prob9.dat**

```
ID NAS103 WORKSHOP 9
TIME 300
SOL 106
CEND
$
TITLE = SLINE2S: SYMMETRIC ELASTIC PUNCH WITH FRICTION
$
DISP = ALLSUBCASE 1 $ VERTICAL LOAD
LOAD = 1NLPARM = 410SUBCASE 2 $ DISPLACEMENT TO THE RIGHT
LOAD = 1$
BEGIN BULK
PARAM,POST,-1
$
$ GEOMETRY
$
GRID,1,,0.,0.,0.,,123456 $
=,*1,,*(10.),=$
=9 $
GRID,12,,0.,20.,0.,,3456 $
=,*1,,*(10.),=$
=9 $
GRID,23,,45.,20.,0.,,3456 $
GRID,24,,55.,20.,0.,,3456 $
GRID,25,,65.,20.,0.,,3456 $
GRID,26,,45.,25.,0.,,3456 $
GRID,27,,55.,25.,0.,,3456 $
GRID,28,,65.,25.,0.,,3456 $
$
$ ELEMENTS
$
CQUAD4,1,1,1,2,13,12 $
=,*1,=,*1,*1,*1,*1$
=8 $
CQUAD4,11,1,23,24,27,26 $
=,*1,=,*1,*1,*1,*1$
```

```
PSHELL, 1, 1, 1., -1 $
MAT1, 1, 1.E5, , 0.0 $
$
$ PUNCH LOAD: VERTICAL LOAD
$
FORCE, 1, 26, , -1000., 0., 1., 0. $
FORCE, 1, 27, , -2000., 0., 1., 0. $
FORCE, 1, 28, , -1000., 0., 1., 0. $
$
$ LOAD FOR SUBCASE 2 : RIGHT HORIZONTAL DISPLACEMENT
$
$
$ SLIDELINE CONTACT
$
$
$ NONLINEAR SOLUTION STRATEGY: AUTO METHOD WITH DEFAULTS
$
NLPARM, 410, 1, , AUTO, , , PW, YES, +NLP41 $
+NLP41, , 1.E-6, 1.E-10 $
$
ENDDATA
```
### **Exercise Procedure:**

- **1. Users who are not utilitizing MSC/PATRAN for generating an input file should go to Step 15, otherwise, proceed to step 2.**
- 2. Create a new database called **prob9.db**.

#### **File/New...**

 $New$  Database Name:

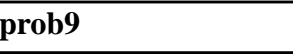

**OK**

In the **New Model Preference** form set the following:

*Tolerance:* ● **Default** 

*Analysis Code:* **MSC/NASTRAN**

*Analysis Type:* **Structural**

#### **OK**

3. Those who do not wish to set up the model themselves may want to play the session file, **prob9.ses**. If you choose to build the model yourself, proceed to the step 4.

#### **File/Session/Play...**

*Session File List:* **prob9.ses**

**Apply**

The model has now been created. Skip to **Step 11**.

4. Create surfaces to represent the base and the block.

#### ◆ **Geometry**

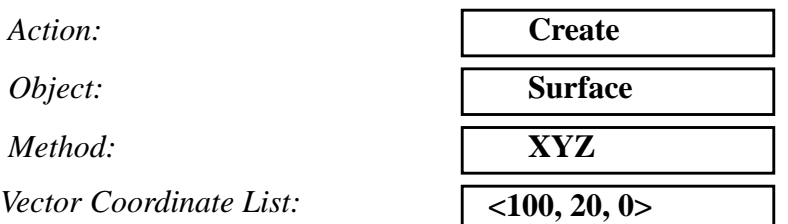

#### **Apply**

**Apply**

 $Vector$  *Coordinate List:* 

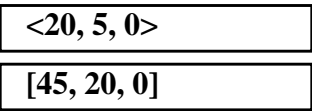

 $Origin$  *Coordinates List:* 

#### 5. Plant the mesh seed for mesh control.

#### ◆ **Finite Elements**

 $Number =$  1

**Apply**

*Number =* **2**

**Apply**

*Number =* **10**

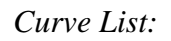

*Action:* **Create** *Object:* **Mesh Seed** *Type:* **Uniform** *Curve List:* (*Select left edge of both surfaces.)*

*Curve List:* (*Select top edge of top surface.)*

*Curve List:* (*Select bottom edge of bottom surface.)*

**Apply**

6. Mesh the model with Quad4 elements.

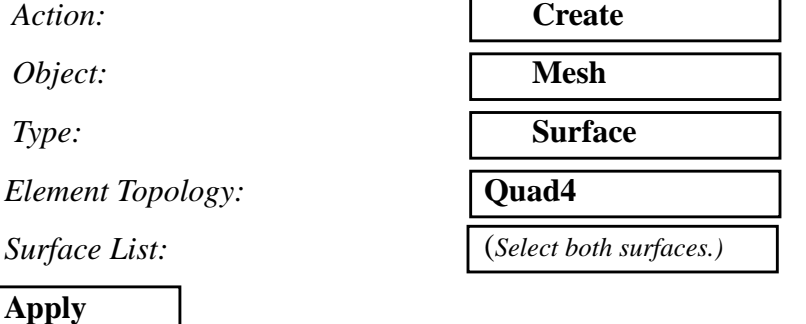

7. Create the material property for the model.

#### ◆ **Materials**

 $Action:$ 

*Object:* 

 $Method:$ 

*Material Name:* 

#### **Input Properties...**

 $Elastic Modulus =$ 

*Poisson's Ratio=* **0.0**

**Cancel**

**Apply**

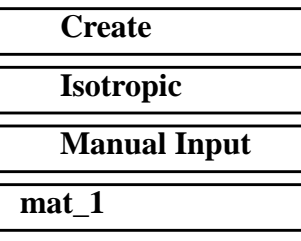

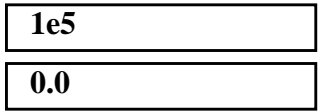

8. Create the element property for the model.

#### ◆ **Properties**

 $Action:$ 

 $Dimension:$ 

*Type:* 

**Property Set Name** 

#### **Input Properties...**

*Material Name* 

*Thickness* **1**

#### **OK**

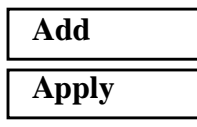

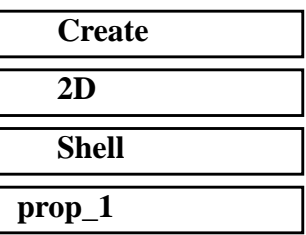

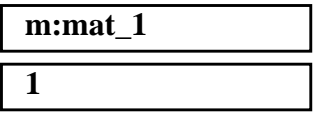

*Select Members* (*Select both surfaces.)*

9. Create the boundary conditions for the model.

Using the following icon increase the node size to make the node more visible for picking.

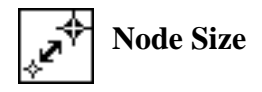

Create the nodal degree of freedom constraint for the entire model.

#### ◆ **Loads/BCs**

Action:

*Object:* 

*New Set Name:* **entire\_model**

#### **Input Data...**

*Translations < T1 T2 T3 >* 

 $Rotations < R1 R2 R3 >$ 

#### **OK**

#### **Select Application Region...**

*Geometry Filter:* ● **FEM** 

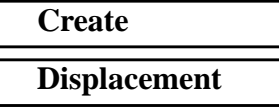

*Type:* **Nodal** 

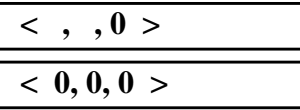

*Select Nodes: (Select all nodes in model.)*

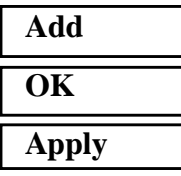

To clean up the display, use the following main menu icons:

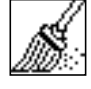

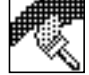

#### **Reset Graphics Refresh Graphics**

Create the second model constraint.

*New Set Name:* 

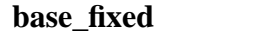

**Input Data...**

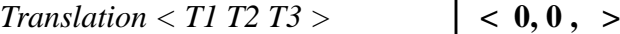

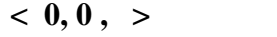

**9-10** MSC/NASTRAN 103 Exercise Workbook

### **WORKSHOP 9** *2-D Slideline Contact*

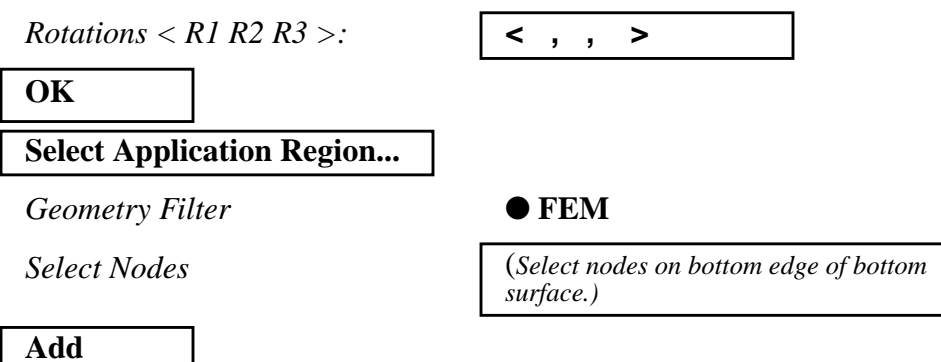

10. Create the loading for the model.

Create the first load as follows:

#### ◆ **Loads/BCs**

Action:

**OK**

**Apply**

*Object:* 

*Type:* 

**New Set Name** 

**Input Data...**

*Force <F1 F2 F3>*  $\sqrt{0, -1000, 0}$ 

**OK**

#### **Select Application Region...**

*Geometry Filter* ● **FEM** 

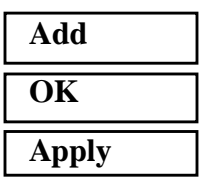

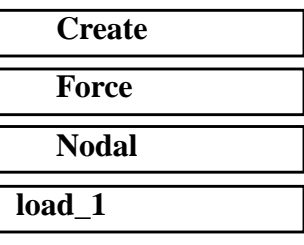

*Select Nodes (Select top corner nodes of top surface.)*

Now create the second load.

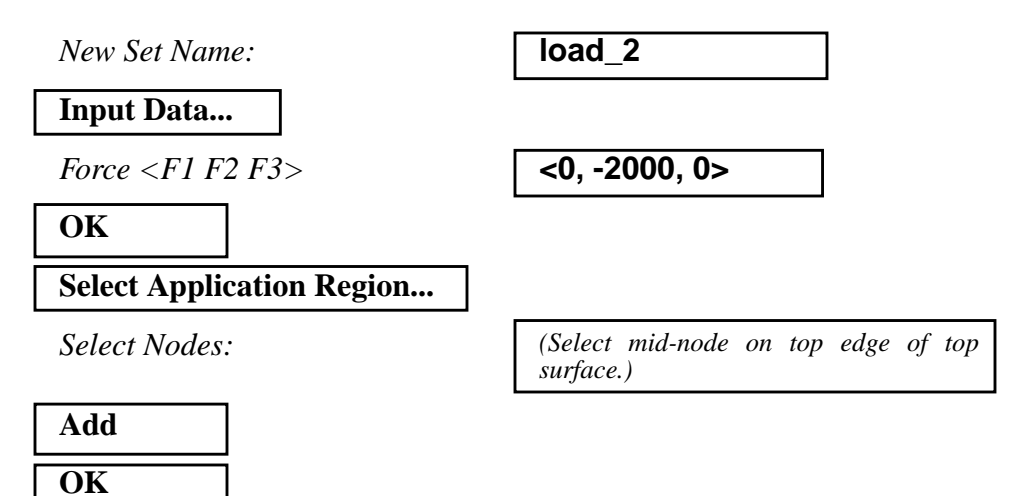

This is where the session file ends.

11. Create the enforced displacement of the block.

#### ◆ **Loads/BCs**

Action:

**Apply**

*Object:* 

*Type:* 

 $New Set Name:$ 

**Input Data...**

*Translations < T1 T2 T3 >:* 

 $Rotations < R1 R2 R3 >$ :

#### **OK**

#### **Select Application Region...**

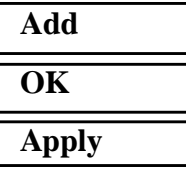

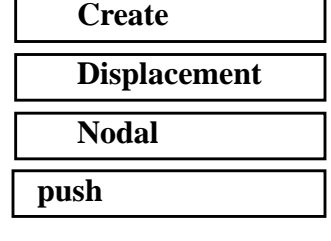

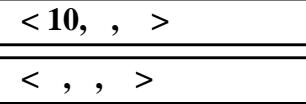

*Select Nodes: (Select nodes on top edge of top surface.)*

12. Create the slideline contact condition for the model.

#### ◆ **Loads/BCs**

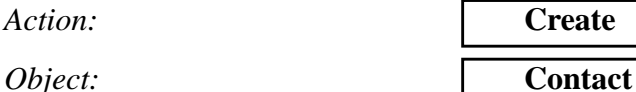

*Type:* **Element Uniform**

*Option:* **Slide Line**

**New Set Name:** 

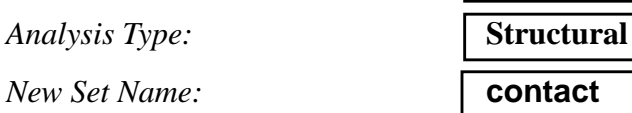

#### **Input Data...**

**Penetration Type:** 

*Friction Coefficient:* **0.1**

*Penalty Stiffness Scaling Factor:* **10**

*A Vector Pointing from Master to Slave Surface:*

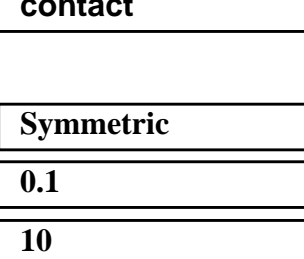

#### **OK**

#### **Select Application Region...**

*Active Region:* **Master**

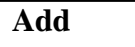

*Active Region:* **Slave**

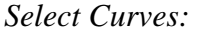

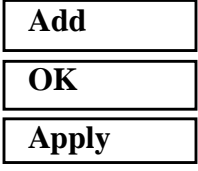

 $< 0, -1, 0 >$ 

*Select Curves:* **(***Select bottom edge of top surface.)*

*Select Curves:* **(***Select top edge of bottom surface.)*

13. Create the load cases for the model.

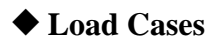

*Action:* **Create**

MSC/NASTRAN 103 Exercise Workbook **9-13**

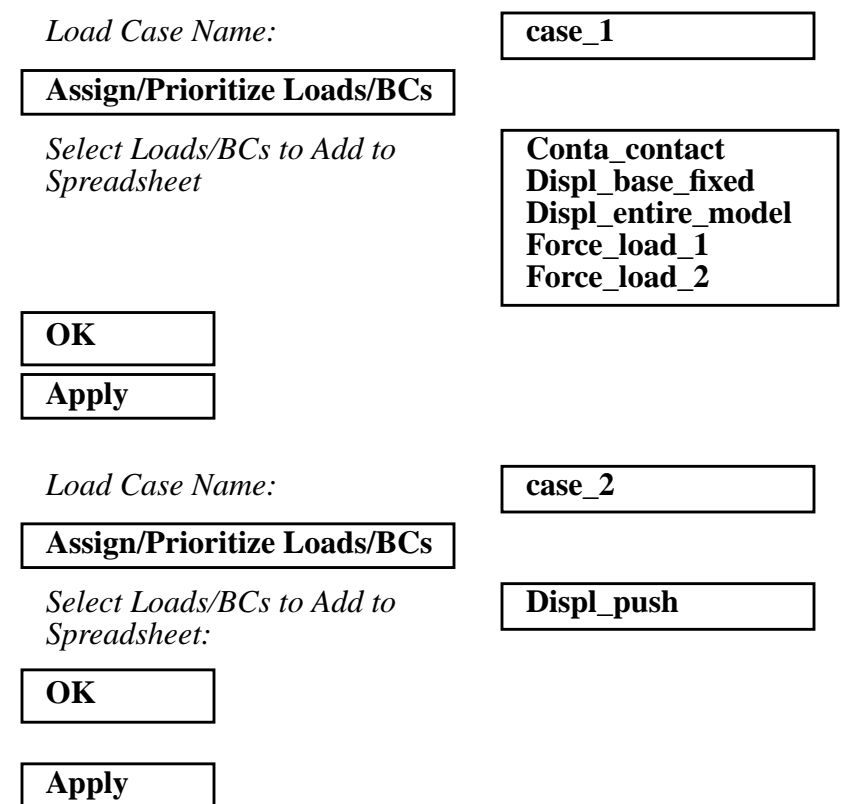

Take care to be sure that the LBC Scale Factor for each Load/BC in spreadsheet equal 1.

14. Generate an input file for the analysis.

- 1

Click on the **Analysis** radio button on the Top Menu Bar and set up the analysis as follows:

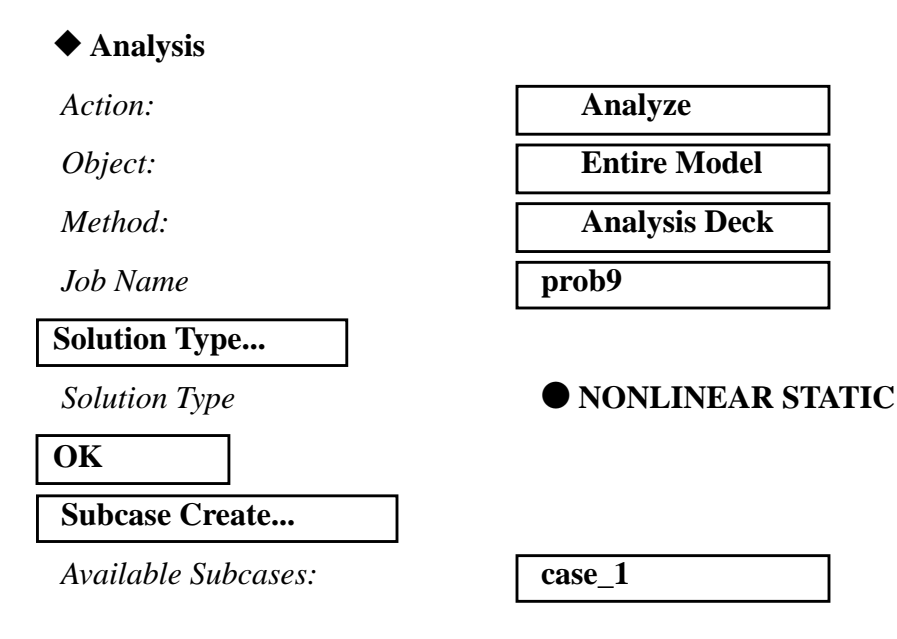

### **WORKSHOP 9** *2-D Slideline Contact*

#### **Subcase Parameters...**

*Number of Load Increments:* **1**

*Load Tolerance:* **1e-6**

*Work Tolerance:* **1e-10**

**OK**

#### **Output Requests...**

*Form Type:* **Advanced** 

**Delete**

*Intermediate Output Option:* **Yes**

#### **OK**

**Apply**

*Output Requests: (Select all but DISPLACEMENT...)*

Repeat the above procedure for the second subcase.

*Available Subcases:* **case\_2**

**Subcase Parameters...**

**Number of Load Increments:** 

Load Tolerance:

*Work Tolerance:* **1e-10**

**OK**

**Output Requests...**

*Form Type:* **Advanced** 

**Delete**

*Intermediate Output Option:* **Yes**

**OK**

**Apply**

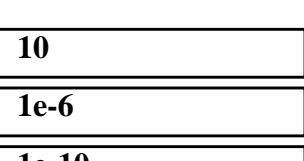

*Output Requests: (Select all but DISPLACEMENT...)*

MSC/NASTRAN 103 Exercise Workbook **9-15**

**Cancel**

Select both the subcases.

#### **Subcase Select...**

*Subcases for Solution Sequence:* 

 $Subcases Selected:$ 

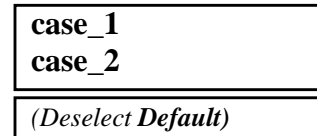

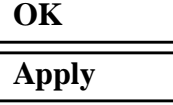

An input file called **prob9.bdf** will be generated. This process of translating your model into an input file is called the Forward Translation. The Forward Translation is complete when the Heartbeat turns green. MSC/PATRAN users should now proceed to **Step 16**.

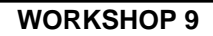

### **Generating an input file for MSC/NASTRAN Users:**

15. MSC/NASTRAN users can generate an input file using the data from the Model Description. The result should be similar to the output below (**prob9.dat**):

```
ASSIGN OUTPUT2 = 'prob9.op2' , UNIT = 12
ID NAS103 WORKSHOP 9 SOLUTION
TIME 300
SOL 106
CEND
$
TITLE = SLINE2S: SYMMETRIC ELASTIC PUNCH WITH FRICTION
$
DISP = ALLSUBCASE 1 $ VERTICAL LOAD
LOAD = 1NLPARM = 410SUBCASE 2 $ DISPLACEMENT TO THE RIGHT
 LOAD = 1 NLPARM=420
 SPC=2
$
BEGIN BULK
PARAM,POST,-1
$
$ GEOMETRY
$
GRID,1,,0.,0.,0.,,123456 $
=,*1,,*(10.),=$
=9 $
GRID,12,,0.,20.,0.,,3456 $
=,*1,,*(10.),= $
=9 $
GRID,23,,45.,20.,0.,,3456 $
GRID,24,,55.,20.,0.,,3456 $
GRID,25,,65.,20.,0.,,3456 $
GRID,26,,45.,25.,0.,,3456 $
GRID,27,,55.,25.,0.,,3456 $
GRID,28,,65.,25.,0.,,3456 $
$
```

```
$ ELEMENTS
$
CQUAD4,1,1,1,2,13,12 $
=,*1,=,*1,*1,*1,*1$
=8 $
CQUAD4,11,1,23,24,27,26 $
=,*1,=,*1,*1,*1,*1$
PSHELL, 1, 1, 1., -1 $
MAT1, 1, 1.E5, , 0.0 $
$
$ PUNCH LOAD: VERTICAL LOAD
$
FORCE, 1, 26, , -1000., 0., 1., 0. $
FORCE, 1, 27, , -2000., 0., 1., 0. $
FORCE, 1, 28, , -1000., 0., 1., 0. $
$
$ LOAD FOR SUBCASE 2 : RIGHT HORIZONTAL DISPLACEMENT
$
SPC, 2, 26, 1, 10.0
SPC, 2, 27, 1, 10.0, 28, 1, 10.0
$
$ SLIDELINE CONTACT
$
BCONP, 10, 40, 50, , 10., 60, 2, 70
BFRIC, 60, , , 0.1
BLSEG, 40, 12, 13, 14, 15, 16, 17, 18, +BLSG1
+BLSG1, 19, 20, 21, 22
BLSEG, 50, 25, 24, 23
CORD2R, 70, , 0., 0., 0., 0., 0., 1., +CRD10
+CRD10, 1., 0., 0.
$
$ NONLINEAR SOLUTION STRATEGY: AUTO METHOD WITH DEFAULTS
$
NLPARM, 410, 1, , AUTO, , , PW, YES, +NLP41 $
+NLP41, , 1.E-6, 1.E-10 $
NLPARM, 420, 10, , AUTO, , , PW, YES, +NLP42
+NLP42, , 1.E-6, 1.E-10
$
ENDDATA
```
### **Submit the input file for analysis:**

- 16. Submit the input file to MSC/NASTRAN for an analysis.
	- 16a. To submit the MSC/PATRAN **.bdf** file, find an available UNIX shell window. At the command prompt enter **nastran prob9.bdf scr=yes**. Monitor the analysis using the UNIX **ps** command.
	- 16b. To submit the MSC/NASTRAN **.dat** file, find an available UNIX shell window and at the command prompt enter **nastran prob9.dat scr=yes**. Monitor the analysis using the UNIX **ps** command.
- 17. When the analysis is completed, edit the **prob9.f06** file and search for the word **FATAL**. If no matches exist, search for the word **WARNING**. Determine whether the existing WARNING messages indicate any modeling errors.
- 17a. While still editing **prob9.f06**, search for the word:
- **D I S P L A C E** (spaces are necessary).

What are the x and y displacements of Node 23 at the end of the first subcase?

 $T1=$ 

 $T2=$ 

What are the x and y displacements of Node 23 at the end of the second subcase?

 $T1=$ 

 $T2=$ 

### **Comparison of Results:**

18. Compare the results obtained in the **.f06** file with the results on the following page:

LOAD STEP = 1.00000E+00

D I S P L A C E M E N T V E C T O R

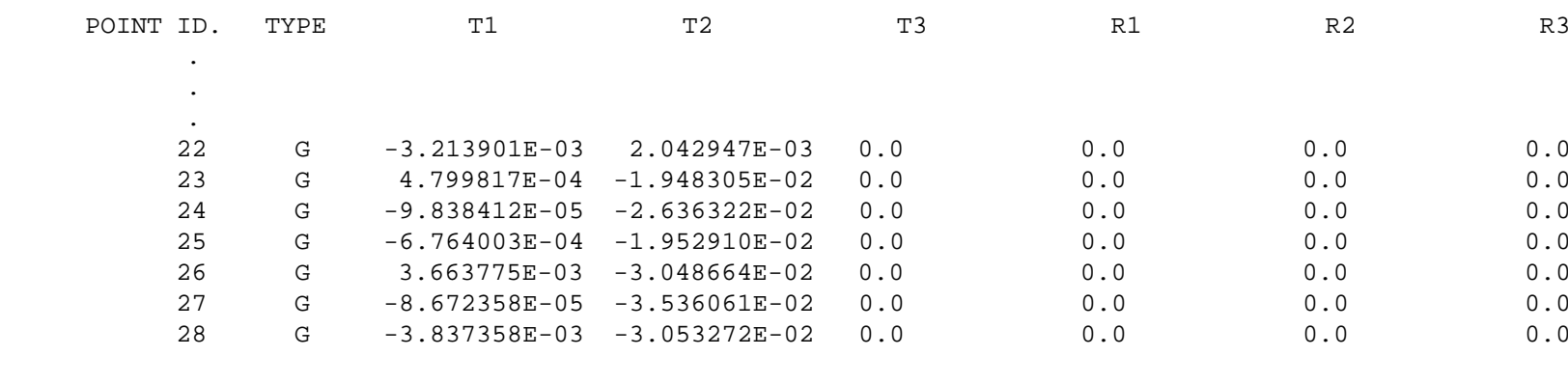

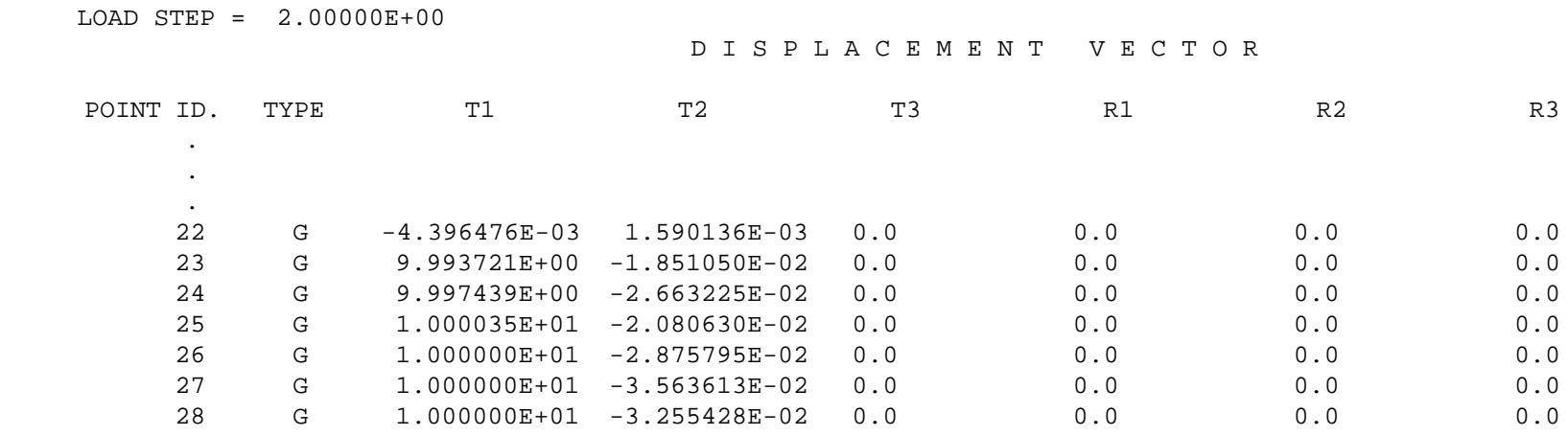

#### **19. This ends the exercise for MSC/NASTRAN users. MSC/PATRAN Users should proceed to the next step.**

20. Proceed with the Reverse Translation process, that is, importing the **prob9.op2** results file into MSC/PATRAN. To do this, return to the **Analysis** form and proceed as follows:

#### ◆ **Analysis**

*Action:* **Read Output2** 

*Object:* 

 $Method:$ 

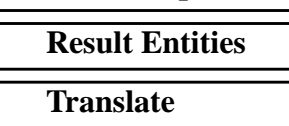

**Select Results File...**

*Selected Results File:* **prob9.op2**

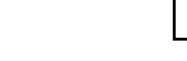

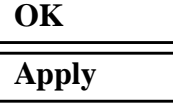

21. Post process the results from the analysis.

Also, erase all the geometry from the screen.

#### **Display / Plot/Erase...**

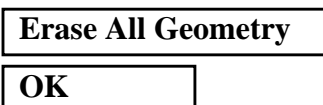

Clean up the viewport by using the following main menu icon:

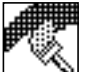

**Refresh Graphics**

22. Next, bring up the **Results** form to create a false animation of the deformation by plotting the deformation for each load case.

Now we will generate the fringe plot of the model.

#### ◆ **Results**

Action:

*Object:* 

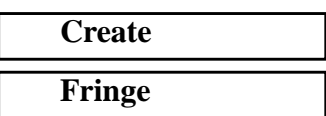

Now click on the **Select Results** icon.

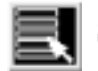

**Select Results**

*Select Result Case(s) (Select all cases.)*

*Select Fringe Result* **Displacements, Translational**

*Quantity:* **Magnitude**

Next click on the **Target Entities** icon.

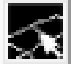

**Target Entities**

*Target Entity:* **Current Viewport**

Note: This feature allows you to view fringe plots of specific elements of your choice.

Click on the **Display Attributes** icon.

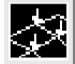

**Display Attributes**

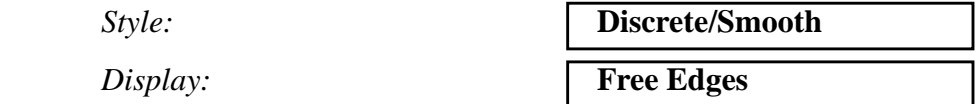

Note: The **Display Attributes** form allows you the ability to change the displayed graphics of fringe plots.

Now click on the **Plot Options** icon.

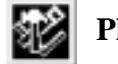

**Plot Options**

*Coordinate Transformation:* 

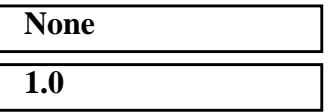

*Scale Factor* **1.0**

**Apply**

MSC/NASTRAN 103 Exercise Workbook **9-23**

The resulting fringe plot should display the displacement spectrum superimposed over the undeformed bar. The final fringe plot displaying the physical deformation of the model can be created as follows:

#### ◆ **Results**

Action:

*Object:* 

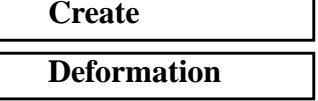

Now click on the **Select Results** icon.

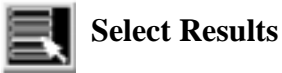

 $Select$  *Result Case(s)* 

**Select Deformation Result** 

*Show As:* 

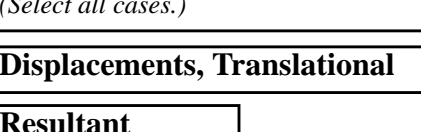

Click on the **Display Attributes** icon.

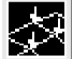

**Display Attributes**

In order to see the deformation results accurately, set the Scale Interpretation to True Scale with a Scale Factor of 1.

● *True Scale*

*Scale Factor* **1.0**

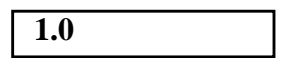

■ *Show Undeformed* 

Now click on the **Plot Options** icon.

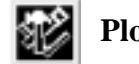

**Plot Options**

*Coordinate Transformation:* 

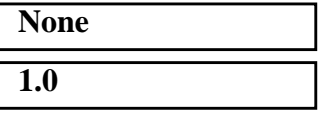

**Apply**

**Scale Factor** 

Quit MSC/PATRAN when you have completed this exercise.

### **MSC/PATRAN .bdf file: prob9.bdf**

```
$ NASTRAN input file created by the MSC MSC/NASTRAN input file
$ translator ( MSC/PATRAN Version 7.5 ) on January 15, 1998 at
$ 18:49:01.
ASSIGN OUTPUT2 = 'prob9.op2', UNIT = 12
$ Direct Text Input for File Management Section
$ Nonlinear Static Analysis, Database
SOL 106
TIME 600
$ Direct Text Input for Executive Control
CEND
SEALL = ALLSUPER = ALL
TITLE = MSC/NASTRAN job created on 15-Jan-98 at 18:46:42
ECHO = NONE
MAXLINES = 999999999
$ Direct Text Input for Global Case Control Data
SUBCASE 1
$ Subcase name : case_1
  SUBTITLE=case_1
 NLPARM = 1SPC = 2LOAD = 2 DISPLACEMENT(SORT1,REAL)=ALL
$ Direct Text Input for this Subcase
SUBCASE 2
$ Subcase name : case_2
  SUBTITLE=case_2
 NLPARM = 2SPC = 5LOAD = 5 DISPLACEMENT(SORT1,REAL)=ALL
$ Direct Text Input for this Subcase
BEGIN BULK
PARAM POST -1
PARAM PATVER 3.
PARAM AUTOSPC YES
PARAM COUPMASS -1
PARAM K6ROT 100.
PARAM WTMASS 1.
PARAM LGDISP 1
PARAM,NOCOMPS,-1
```
PARAM PRTMAXIM YES NLPARM 1 1 AUTO 5 25 PW YES + A \* A 1.-6 1.-10 \* B \* B NLPARM 2 10 AUTO 5 25 PW YES + C \* C 1.-6 1.-10 \* D \* D \$ Direct Text Input for Bulk Data \$ Elements and Element Properties for region : prop\_1 PSHELL 1 1 1. CQUAD4 1 1 1 2 13 12 CQUAD4 2 1 2 3 14 13 CQUAD4 3 1 3 4 15 14 CQUAD4 4 1 4 5 16 15 CQUAD4 5 1 5 6 17 16 CQUAD4 6 1 6 7 18 17 CQUAD4 7 1 7 8 19 18 CQUAD4 8 1 8 9 20 19 CQUAD4 9 1 9 10 21 20 CQUAD4 10 1 10 11 22 21 CQUAD4 11 1 23 24 27 26 CQUAD4 12 1 24 25 28 27 \$ Referenced Material Records \$ Material Record : mat\_1 \$ Description of Material : Date: 21-Aug-97 Time: 11:49:06 MAT1 1 100000. 0. \$ Nodes of the Entire Model GRID 1 0. 0. 0. GRID 2 10. 0. 0. GRID 3 20. 0. 0. GRID 4 30. 0. 0. GRID 5 39.9999 0. 0. GRID 6 49.9999 0. 0. GRID 7 60. 0. 0. GRID 8 70. 0. 0. GRID 9 80. 0. 0. GRID 10 90. 0. 0. GRID 11 100. 0. 0. GRID 12 0. 20. 0. GRID 13 10. 20. 0. GRID 14 20. 20. 0. GRID 15 30. 20. 0. GRID 16 39.9999 20. 0. GRID 17 49.9999 20. 0. GRID 18 60. 20. 0.

GRID 19 70. 20. 0. GRID 20 80. 20. 0. GRID 21 90. 20. 0. GRID 22 100. 20. 0. GRID 23 45. 20. 0. GRID 24 55, 20, 0. GRID 25 65. 20. 0. GRID 26 45. 25. 0. GRID 27 55. 25. 0. GRID 28 65. 25. 0. \$ Loads for Load Case : case\_1 SPCADD 2 4 6 LOAD 2 1. 1. 4 1. 6 \$ Contact LBCs for Load Set : contact BCONP 1 2 1 10. 1 2 1 BFRIC 1 .1 BLSEG 1 23 24 25 CORD2R 1 45. 20. 0. 45. 20. -1. + E + E 55. 20. 0. BOUTPUT 1 23 24 25 BLSEG 2 22 21 20 19 18 17 16 + F + F 15 14 13 12 BOUTPUT 2 22 21 20 19 18 17 16 + G + G 15 14 13 12 \$ Loads for Load Case : case\_2 SPCADD 5 4 6 7 \$ Enforced Displacements for Load Set : push SPCD 5 26 1 10, 27 1 10. SPCD 5 28 1 10. LOAD 5 1. 1. 4 1. 6 \$ Displacement Constraints of Load Set : entire\_model SPC1 6 3456 1 THRU 28 \$ Displacement Constraints of Load Set : base\_fixity SPC1 4 12 1 THRU 11 \$ Displacement Constraints of Load Set : push SPC1 7 1 26 27 28 \$ Nodal Forces of Load Set : load\_1 FORCE 4 26 0 1000. 0. -1. 0. FORCE 4 28 0 1000. 0. -1. 0. \$ Nodal Forces of Load Set : load\_2 FORCE 6 27 0 2000. 0. -1. 0. \$ Referenced Coordinate Frames ENDDATA c49a29de

**9-28** MSC/NASTRAN 103 Exercise Workbook